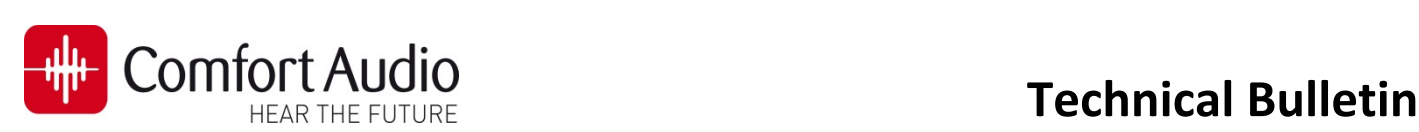

Device: **Micro Receiver DT20**  No: **DT20‐04** Subject: **How to connect a Micro Receiver DT20 to Phonak ComPilot**  Date: 2013‐03‐04 Status: **Informational**  Pages: 2

This bulletin will briefly describe how to fit The Micro Receiver DT20 to the Phonak ComPilot. Please follow the steps in this bulletin, before you make any attempt to connect the Micro Receiver DT20 to ComPilot.

## **Preparing the hearing aid**

- **1. Select CompPilot as an accessory** The fitting software **Target version‐XX** is used to configure Phonak´s new hearing aid platform. In this fitting software the ComPilot is available to be selected as an accessory for the various hearing aids.
- a. Connect the Hearing aid to the Programming Interface and read the settings of the hearing aid in the appropriate fitting software by pressing  $\bullet$ the Connect Button. Check if ❷ the ComPilot is selected as an accessory for the used hearing aid.

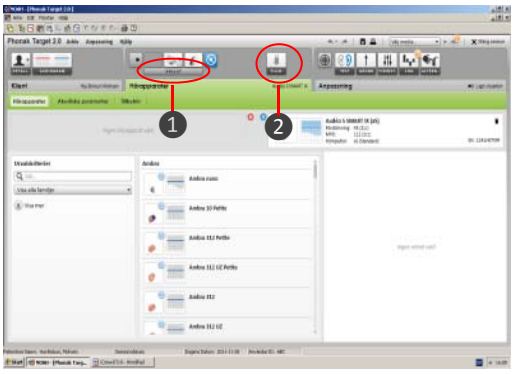

- b. If ComPilot is not selected, it can manually be selected by clicking on  $\bigodot$  the tab **Instruments**  $\rightarrow$   $\bigodot$  **Accessories** and finally add ComPilot as an accessory by clicking on **b** the "+" button.
- c. Save the settings and close the fitting software.

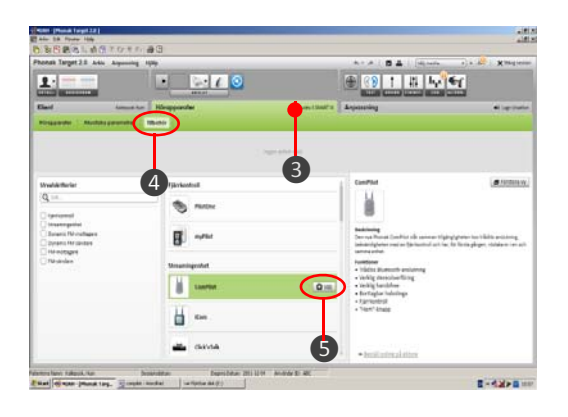

## **Preparing the Micro Receiver DT20**

In this step you are asked to use the Step‐By‐Step guide in the Programmer DT20 in order to configure the Micro Receiver DT20 for an optimal usage with miniTek.

- a. Turn on the Programmer DT20 and attach the Micro Receiver DT20 into its Europlug.
- b. Select the Step-By Step menu 19293.
- c. Select whether the DT20 is fitted to the right or to the left ear  $\Omega$ .
- d. Skip the Scan instruction animation and scroll to the next step by pressing  $\mathbf{u}$ .
- e. Check that the Comfort Digisystem Michrophone is turned off. On Programmer DT20 select **and select** and press **...**.
- f. In this step the radio environment will automatically be scanned by the DT20 Programmer´s built‐in spectrum analyser and the value of the radio interferences will be presented on the screen  $\bigcirc$ .

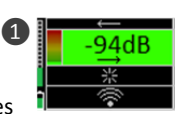

Ensure that there are no radio interferences in your radio environment, before you go to the next step. *Green colour indicates acceptable radio interference level. If any radio interferences higher than ‐91 dBm are indicated in your radio environment, you need to find the interference sources and eliminate them.*

- g. There is no need to scan Phonak ComPilot, due to the low radio interference from it. Press **the to go** to the next step.
- h. In this step  $\bigcirc$  select **in the set of the set of the set of the set of the set of the set of the set of the set of the set of the set of the set of the set of the set of the set of the set of the set of the set of t**

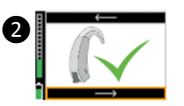

- i. Select  $\bullet$  and press  $\bullet$ .
- j. In order to prevent accidentally switch‐off of Micro Receiver DT20, select **8** and press **...**.
- k. Turn on your Comfort Digisystem Microphone and configure it with an appropriate radio channel. Select  $\longrightarrow$  and press  $\longrightarrow$ .

l. Press DT20´s Push button and hold it down in more than 2 sec in order to set Micro Receiver DT20 in pairing mode. You will then automatically be guided to the next step.

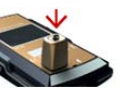

<u>and</u> the contract of the contract of the contract of the contract of the contract of the contract of the contract of

m. Send the pairing information from Comfort Digisystem to Micro Receiver DT20.

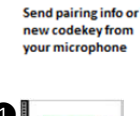

**o** 

n. Depending on whether the pairing procedure has been successful ❶ or not ❷, one of the symbols shown in the pictures to the right will appear and you will be guided to:

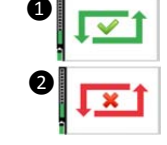

- i. If the pairing has been successful you will be guided to the **Step o**.
- ii. If the pairing has not been successful you will be guided to the **Step l**. Press **the filter of the next step.**
- o. Press to skip the Volume Adjustment Animation.
- p. Adjust the volume of R-mode = 0dB  $\frac{18}{100}$ Select  $\longrightarrow$  and press  $\mathbf{I}$ . You will be presented a chequered flag. Press **the i**to go to the next step. You will now be guided to the **Main menu.**

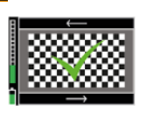

q. In the **Main Menu** check that all settings are correctly selected. Make sure that the volume of R+M = Off. Choose if "Pairing by push button" may be enabled  $\Box$  or disabled  $\Box$ . Select High sensitivity<sup><sup>®</sup>.</sup>

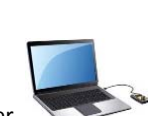

- r. The settings can be transferred and saved in any computer via USB. Connect Programmer DT20 to the computer. Select USB and press ....
- s. While Micro Receiver DT20 is attached into Programmer DT20, make a brief listening test to ensure that the entire Comfort Digisystem is working properly, before you go to the next step.

## **Connect the Micro Receiver DT20 to the ComPilot**

Beware that the hearing aid shall be turned on before when you turn on the ComPilot.

- 1. Turn on the ComPilot. A voice alert will be heard to indicate that the ComPilot has been **Found and Ready** for operating.
- 2. Turn on the Comfort Digisystem Microphone and attached the Micro Receiver DT20 into the Europlug **1** on the ComPilot.
- 3. After a short while the **Audio Indicator LED** ❷ will light solid yellow and a voice alert will be heard through the hearing aid to confirm that the **FM Audio** has been detected at the Europlug. A repeating tone will then be heard in the hearing aid.
- 4. Press the **Main Button** ❸ to confirm.

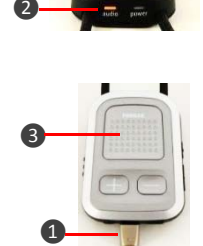

The communication between ComPilot and the Comfort Digisystem is now established and the transmitted sound by Comfort Digisystem will be streamed to the hearing aid by ComPilot.

Make a brief listening test in order to ensure that the entire system is working properly.